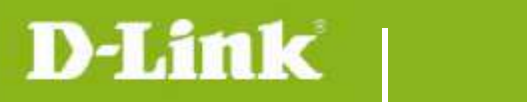

**DCS-820L Firmware Release Notes** 

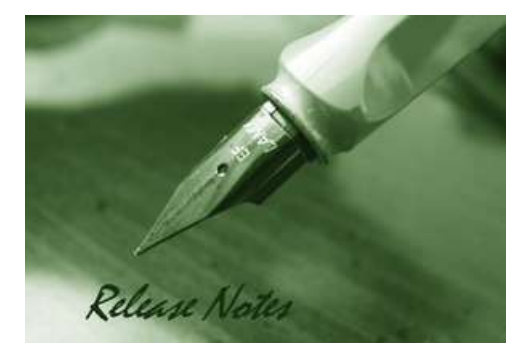

#### Firmware Version: V1.01\_3725 **Prom Code Version:** Published Date: 2014/4/25

### **Content:**

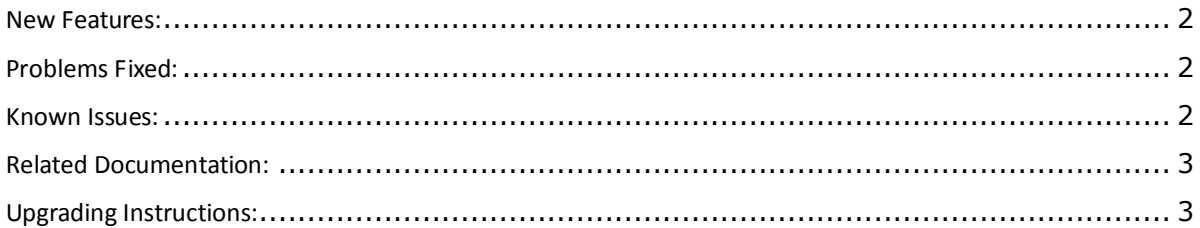

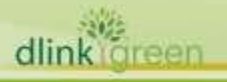

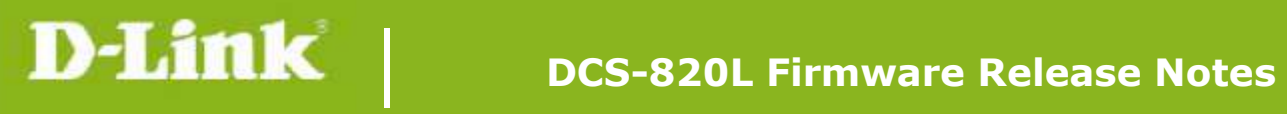

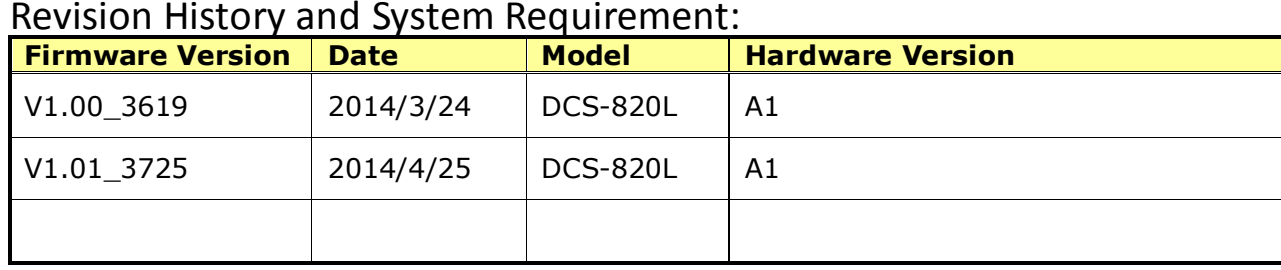

## <span id="page-1-0"></span>**New Features:**

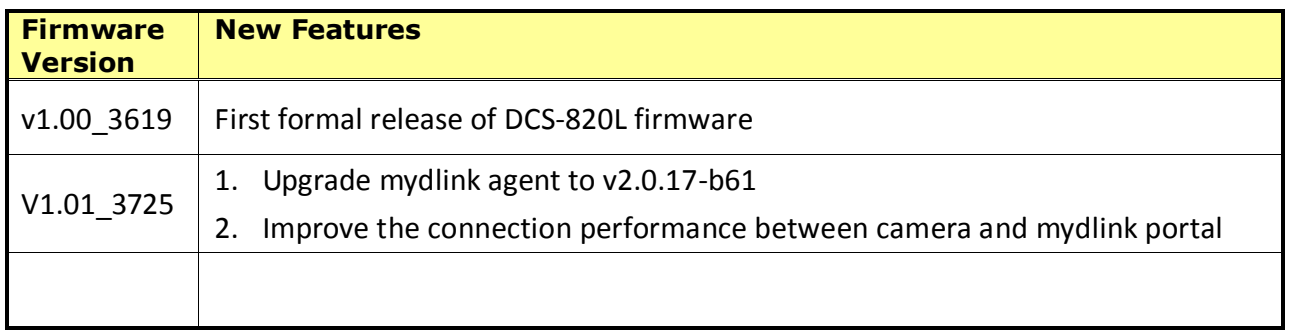

# <span id="page-1-1"></span>**Problems Fixed:**

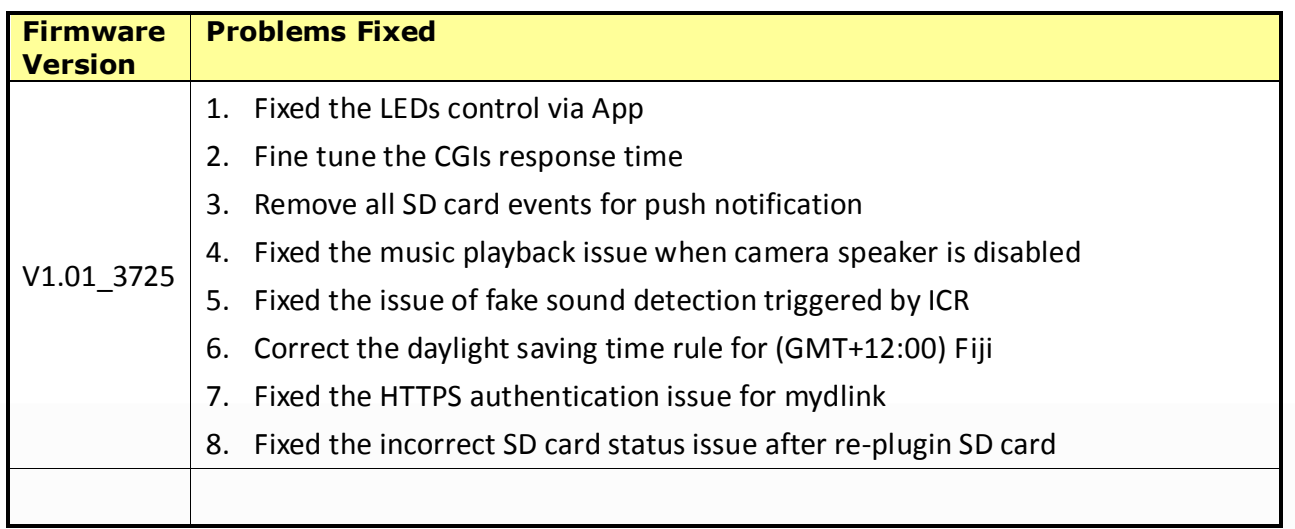

# <span id="page-1-2"></span>**Known Issues:**

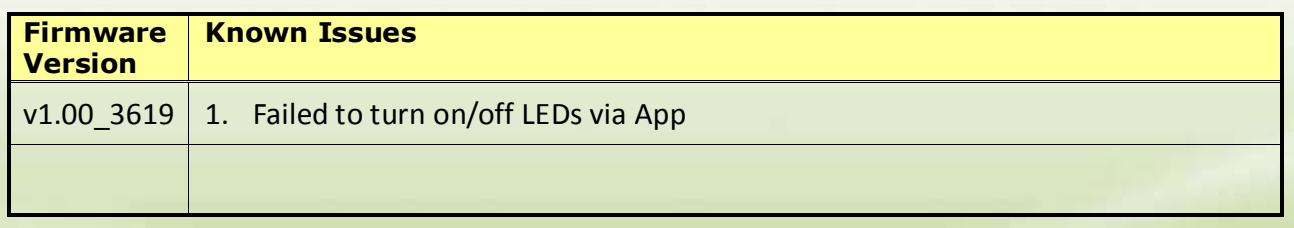

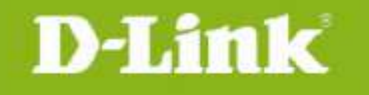

### <span id="page-2-0"></span>**Related Documentation:**

N/A

## <span id="page-2-1"></span>**Upgrading Instructions:**

Follow the steps below to upgrade the firmware: Download the latest firmware file from the D-Link website. The file is in .bin file format. **For Windows:**

#### **Step 1**

In the **Control Panel**, click **Network and Internet**.

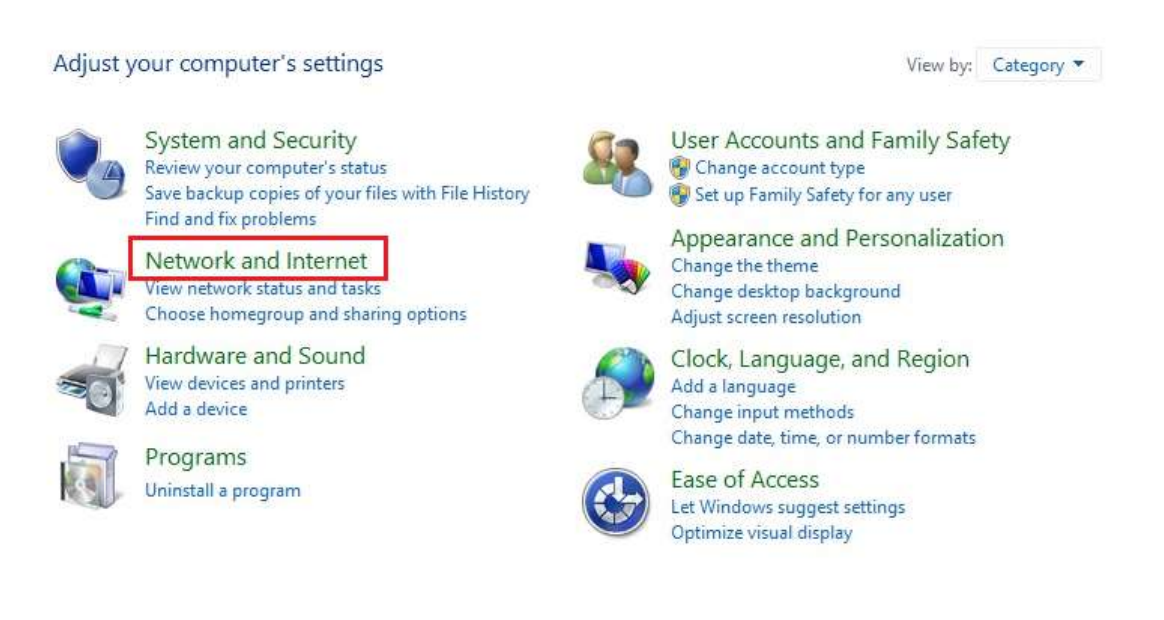

#### **Step 2**

dlink

oreen

Click **View network computers and devices.**

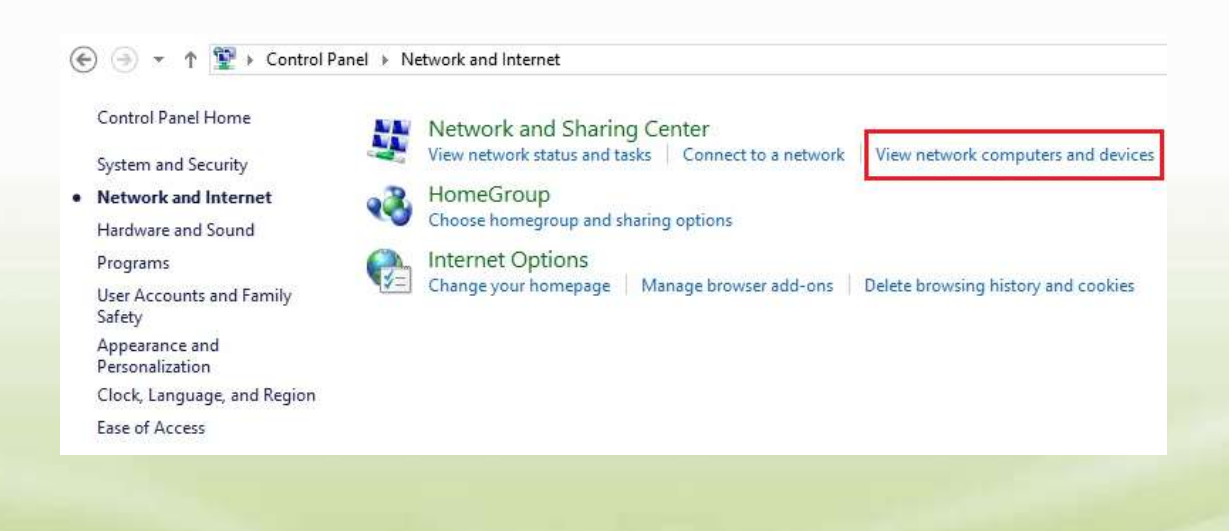

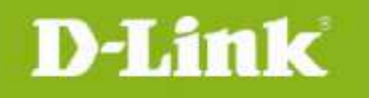

#### **Step 3**

Make a note of the camera's IP address.

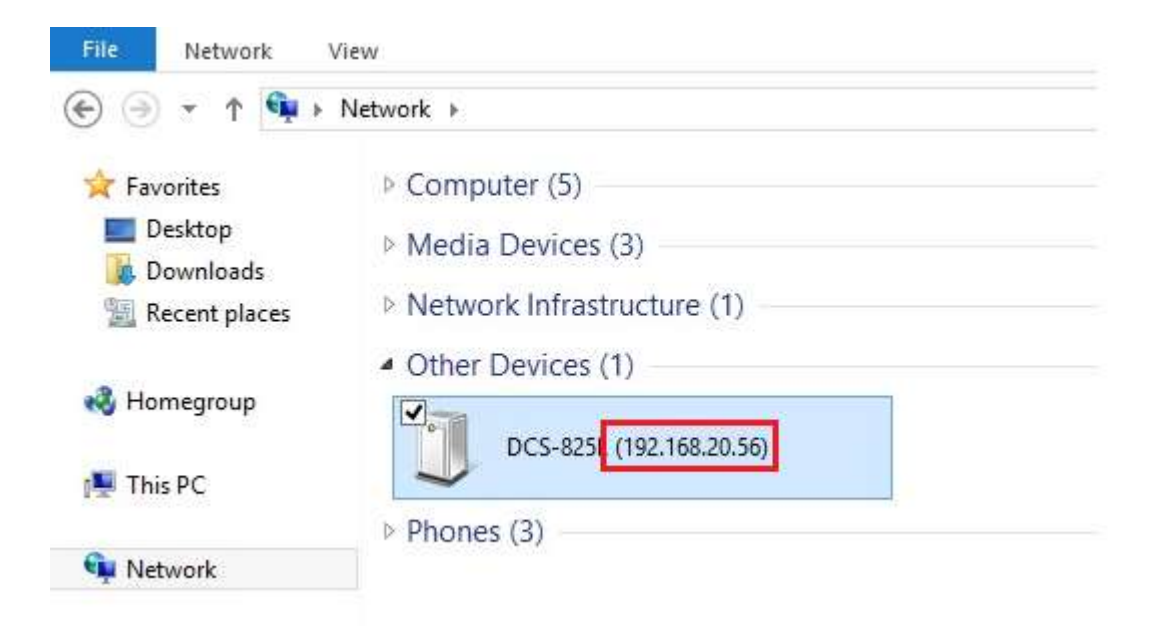

#### **Step 4**

Open a web browser and enter **"http://IP\_Address/eng/admin/tools\_firmware.cgi"** in the address bar (where **IP\_Address** is the IP address you made a note of in Step 3).

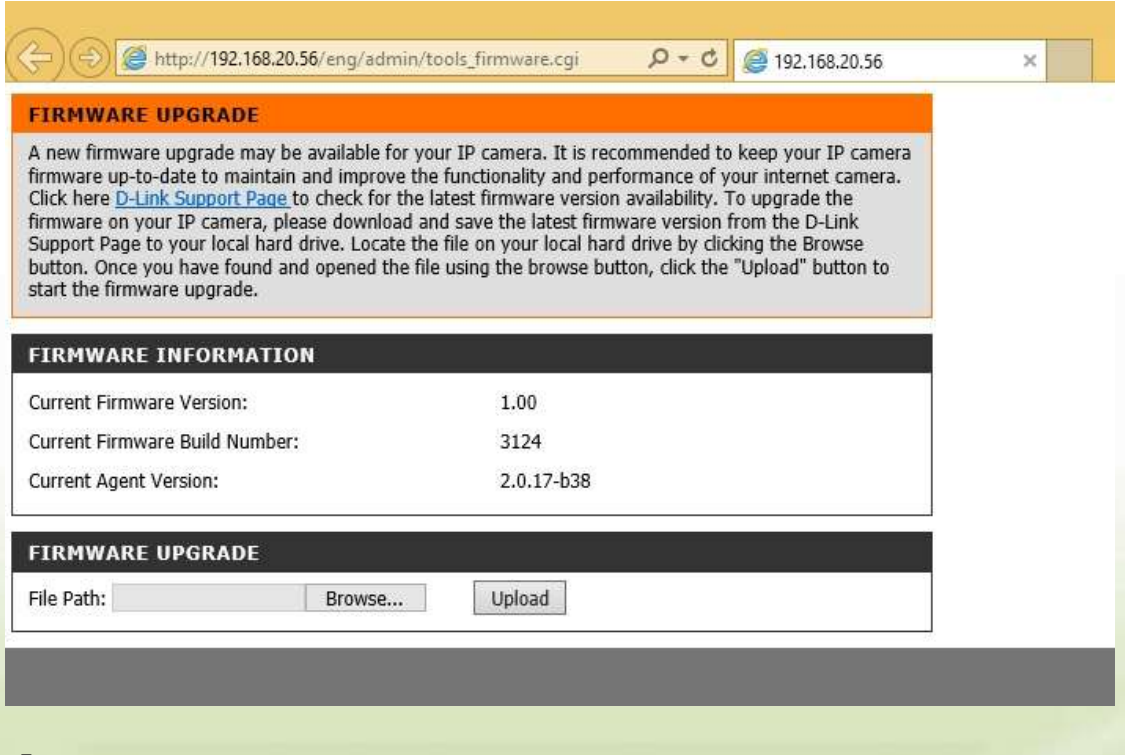

**Step 5**

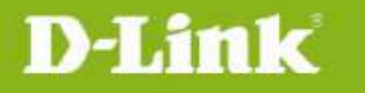

If you do not already have the firmware file to use, follow the instructions on this page to download the latest file from the D-Link Support Page. Then click **Browse…** and locate the file. Finally, click the **Upload** button.

### **For Mac:**

#### **Step 1**

Open **Safari**, and click **Bonjour.**

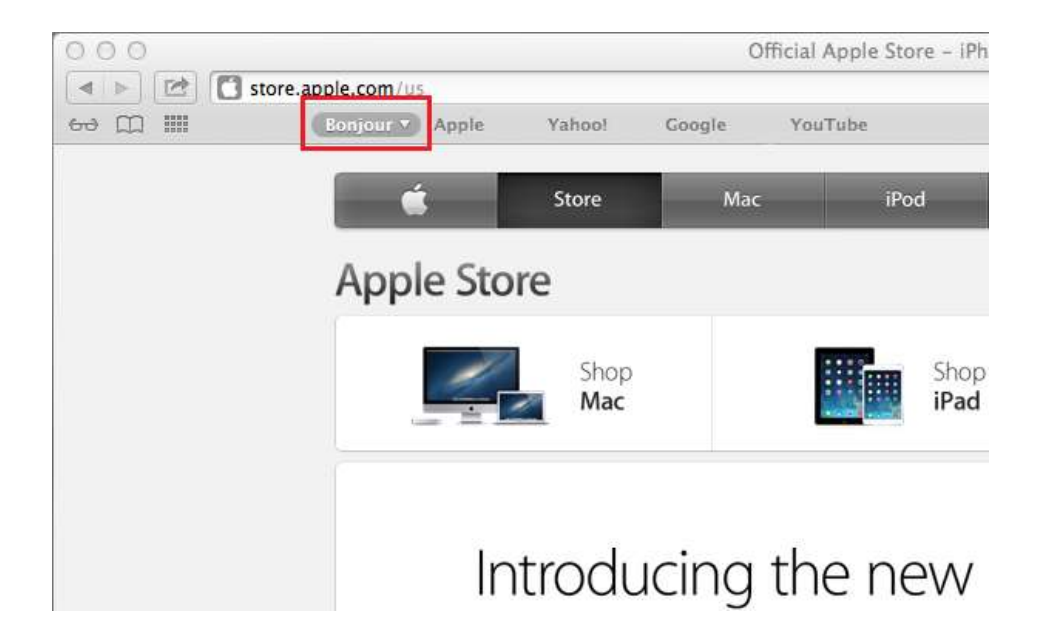

### **Step 2**

Select the device you want to perform the firmware upgrade on.

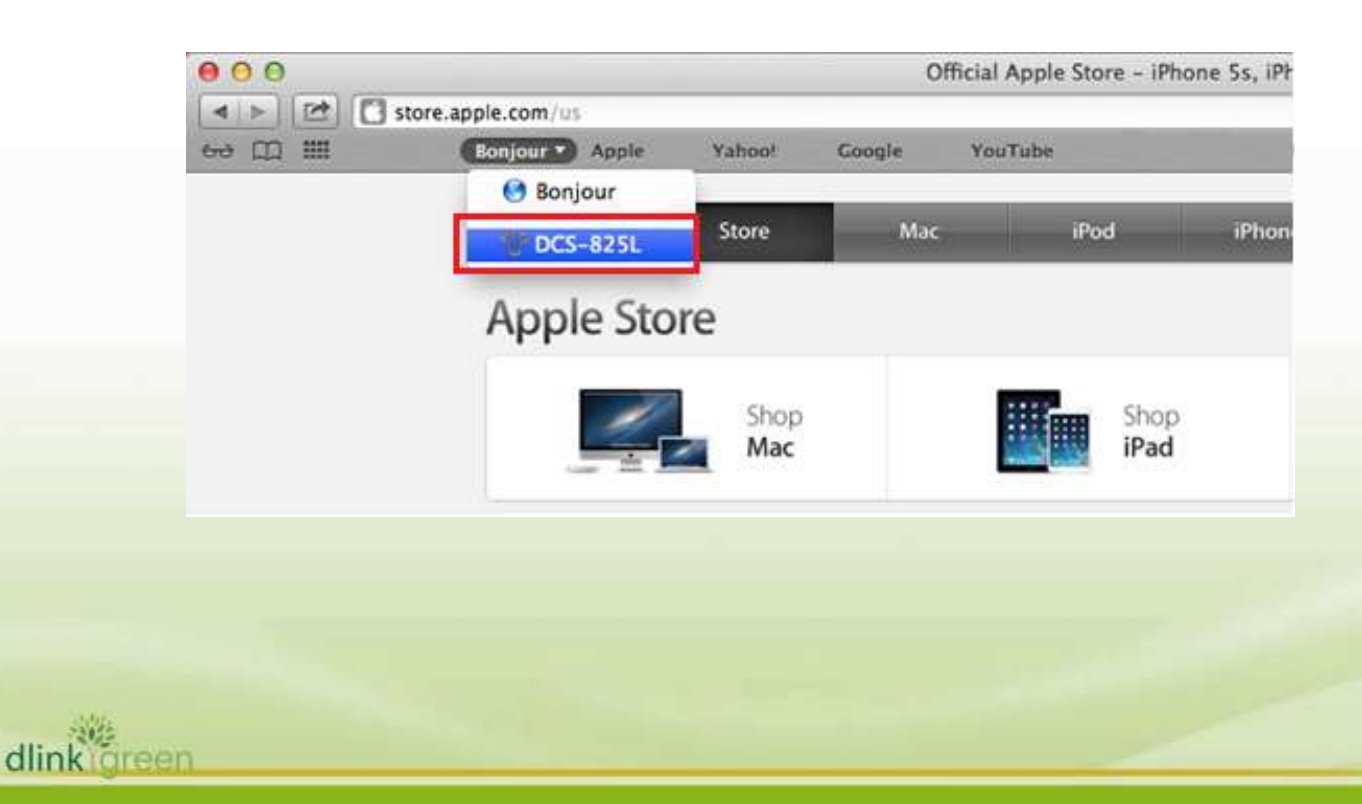

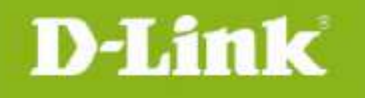

#### **Step 3**

Add **"/eng/admin/tools\_firmware.cgi"** to the address currently in the address bar and press **Enter**.

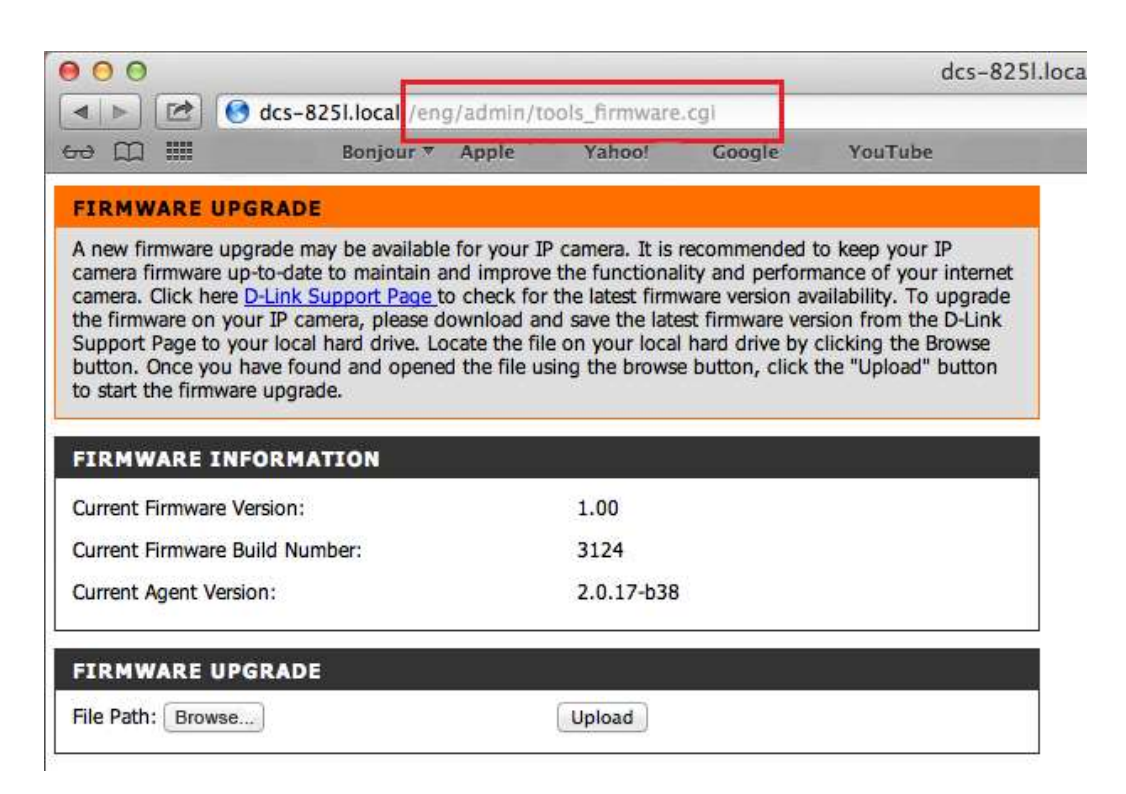

#### **Step 4**

If you do not already have the firmware file to use, follow the instructions on this page to download the latest file from the D-Link Support Page. Then click **Browse…** and locate the file. Finally, click the **Upload** button.

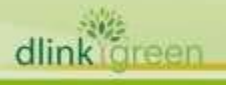